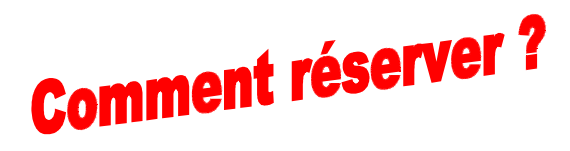

Rendez-vous sur [www.tenniscroissy.fr](http://www.tenniscroissy.fr/) et cliquez sur l'icône dans la colonne de droite de la page d'accueil.

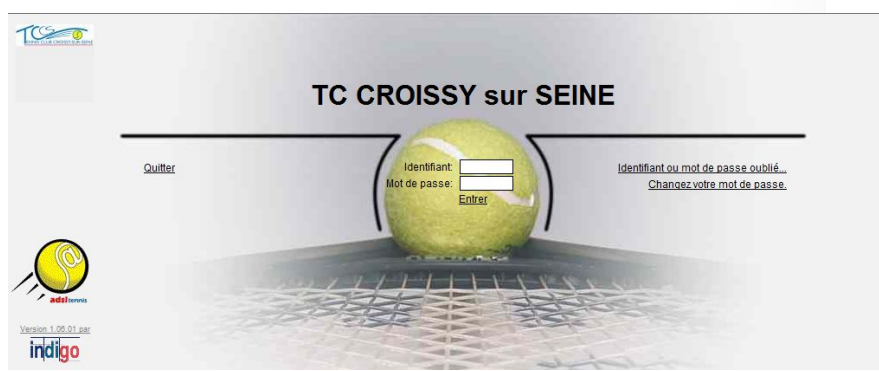

**RESERVATION EN LIGN** 

Saisissez votre identifiant personnel et votre mot de passe puis cliquez sur Entrer.

Les cases vertes vous indiquent les courts disponibles.

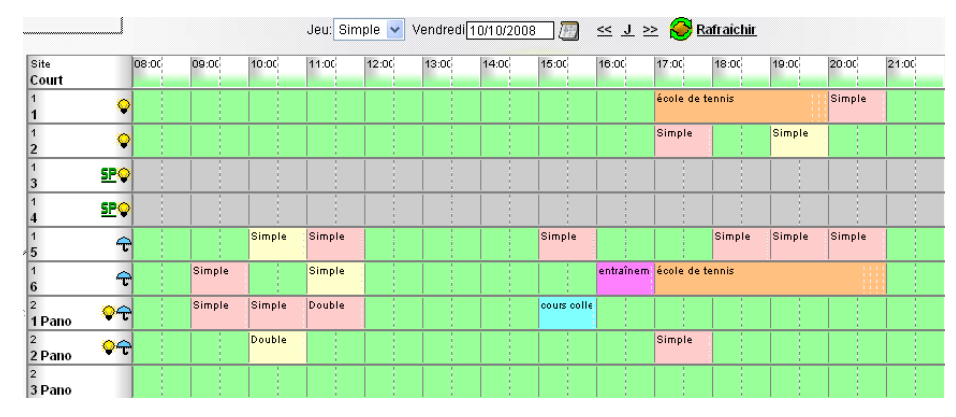

Choisir sa date de réservation (pas de réservation possible au delà de J+6) :

- Soit en cliquant sur **pour afficher un calendrier.** Une fois le calendrier affiché, cliquer sur le jour souhaité.
- Soit en cliquant sur les flèches pour accéder au jour précédent ou au jour suivant  $<<$  J  $>>$
- Cliquez sur **Reservation** pour accéder au tableau des courts.

**Choisir le type de jeu** : Simple ou Double.

**Double-cliquer sur la case** (verte) de votre choix.

La fiche de réservation s'affiche vous demandant de définir votre ou vos partenaires.

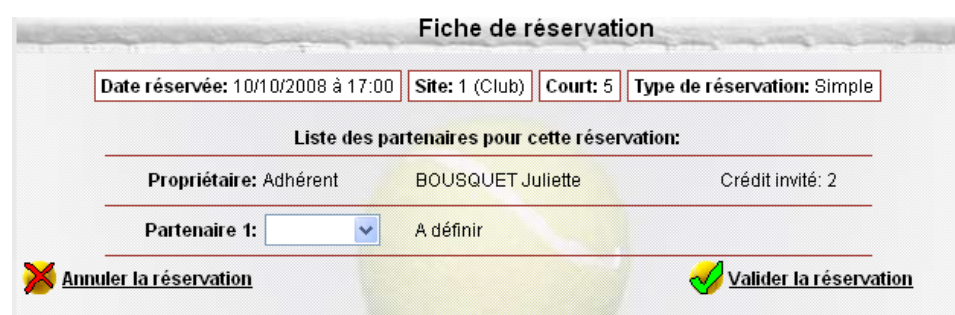

Remarque : si vous avez choisi de jouer en double 3 partenaires seront à définir.

Choisir le type de partenaire : Adhérent ou Invité.

Une fois ce choix effectué la fiche "Recherche de partenaire" s'affiche……

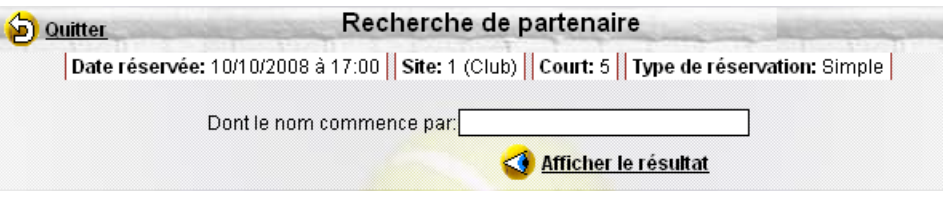

Saisir tout ou partie du nom du partenaire recherché et cliquer sur **Standal en la résultat** 

Une liste s'affiche correspondant à votre recherche. Cliquer sur le nom du partenaire de votre choix. La fiche de réservation est ainsi complétée.

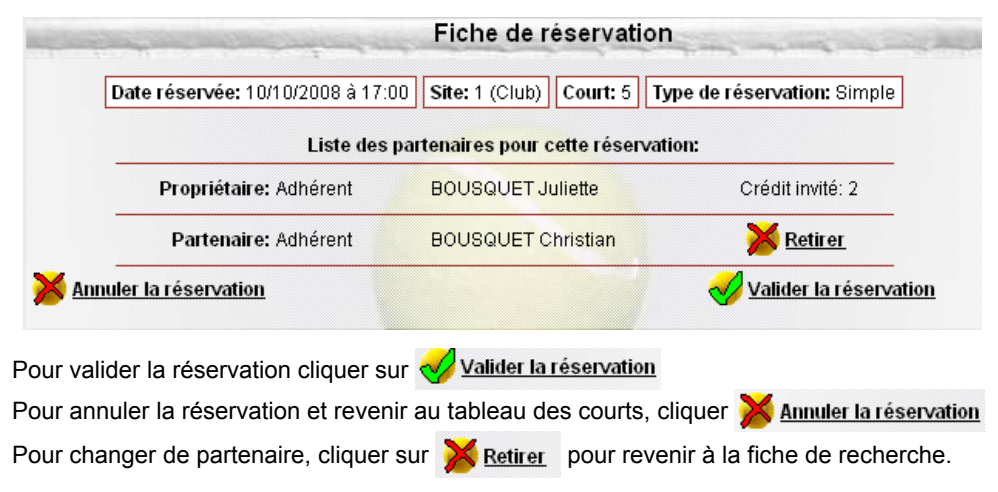

## **Comment modifier ou annuler une réservation?**

Se connecter, s'identifier, choisir la date puis cliquer sur **R** Réservation

La liste de **vos** réservations s'affiche. Comme indiqué, double cliquer sur la ligne pour accéder à la fiche de réservation

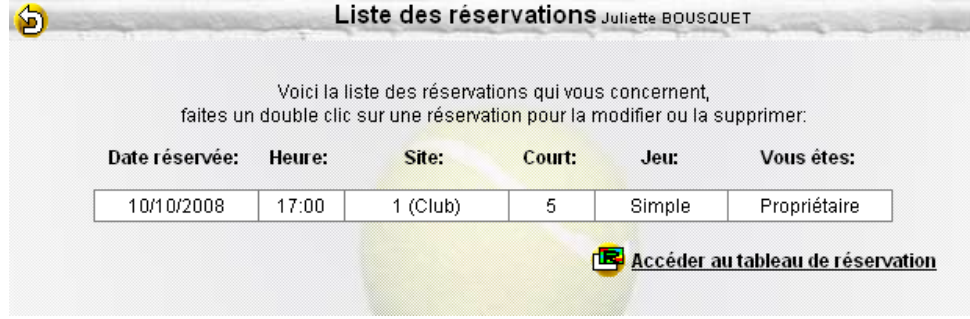

Vous pouvez annuler votre réservation ou modifier le partenaire

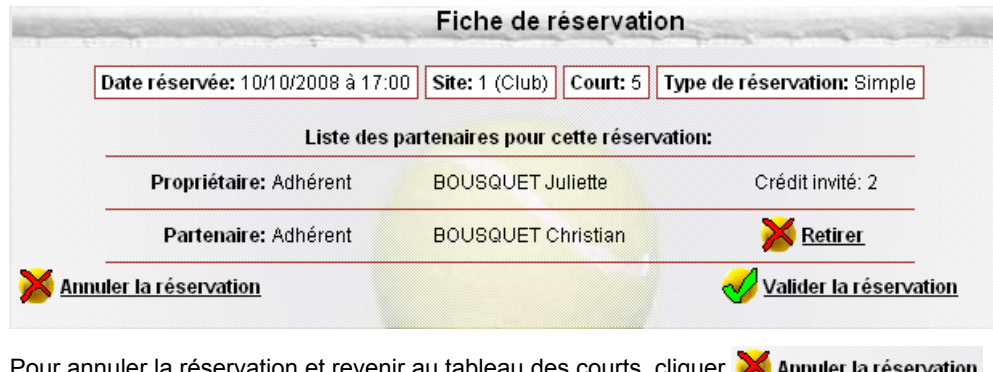

Pour annuler la réservation et revenir au tableau des courts, cliquer **A** Annuler la réservation Pour changer de partenaire, cliquer sur  $\mathbb X$  Retirer pour revenir à la fiche de recherche

Une fois la réservation annulée, cet écran s'affiche

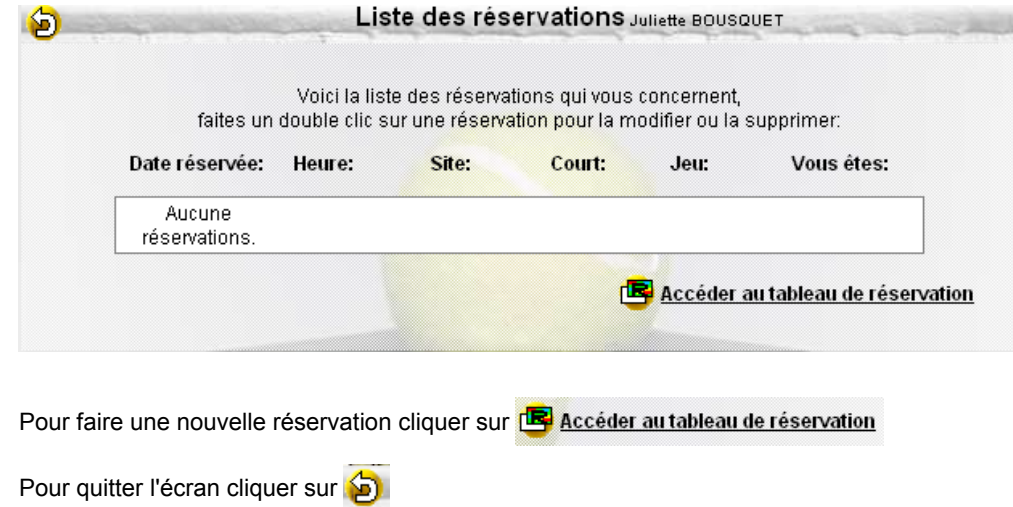